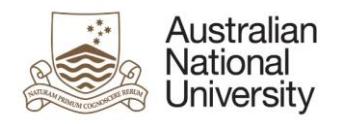

# Notification of Intent to Submit - eForm Guide for Dean HDR

## <span id="page-0-0"></span>**Contents**

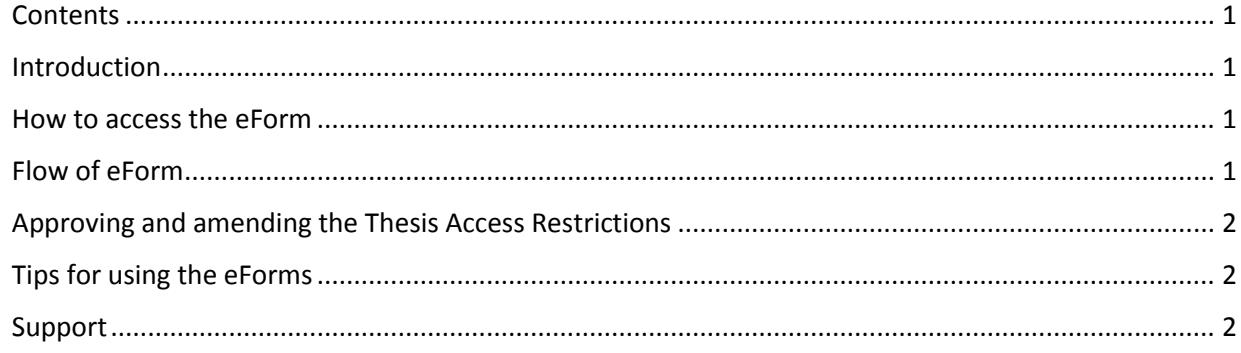

#### <span id="page-0-1"></span>Introduction

The Notification of Intent to Submit a Thesis eForm is now available for HDR students nearing the end of their program. The Notification of Intent to Submit is accessible alongside their other HDR Milestones in the Student Administration System. Two to Three months before they submit their Thesis, they will complete a Notification of Intent to Submit which will begin the submission and examination process. You will receive the eForm to review and action. The eForm allows you to:

- Review the Candidate's request for Thesis Access Restrictions
- Approve the application without changes
- Approve the application after amending the restriction details
- Only approve the standard 12 months Delayed Public Access.

#### <span id="page-0-2"></span>How to access the eForm

- When action is required on an eForm, you will receive an email with a direct link to the eForm.
- Email reminders will be sent when no action has been taken to complete the eForm.
- You can also access the eForm by logging into eforms.anu.edu.au. The eForm will appear in the 'Forms Assigned to My Groups' section.

#### <span id="page-0-3"></span>Flow of eForm

As the Dean HDR, you will only receive the eForm in the final stages of the process, if the Candidate has applied for Thesis Access Restrictions.

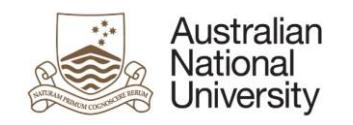

#### **Milestone eForms User Reference Guide**

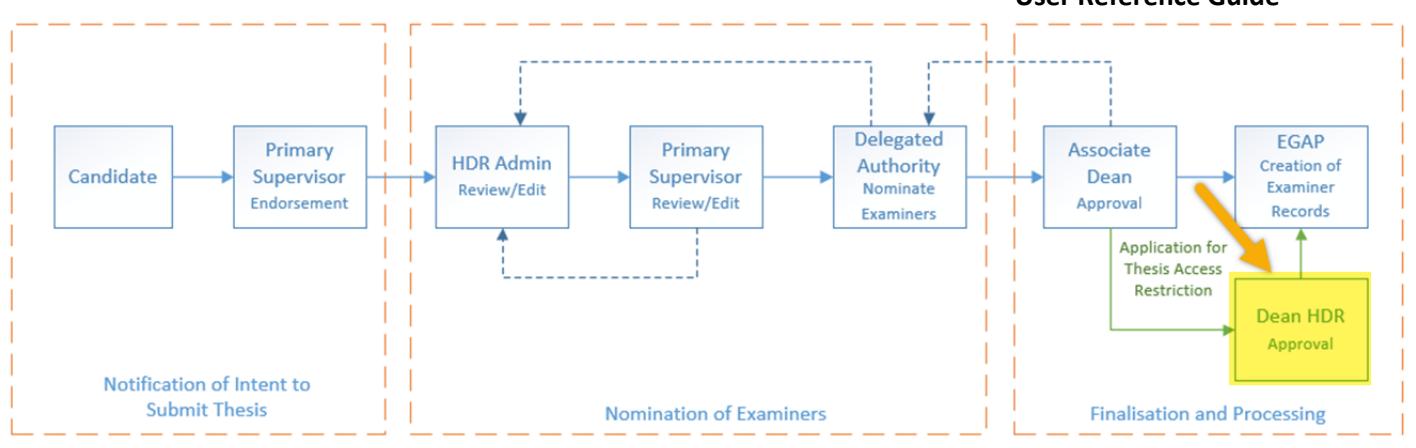

### <span id="page-1-0"></span>Approving and amending the Thesis Access Restrictions

When approving the request for Thesis Access Restrictions you have three options to proceed. You may:

- Approve the Application in full, without any changes.
- Approve the application with amendments to the Thesis Restriction.
- Apply the standard 12 months Delayed Public Access to the Thesis.

If you choose to amend the Thesis Restriction you may:

- Change the period of restriction
- Change the request type (Delayed Public Access or Full Confidentiality)
- Charge which parts of the Thesis are restricted.

#### <span id="page-1-1"></span>Tips for using the eForms

- There are two ways to navigate through the eForm. You may step through the pages using the left and right arrows in the top-right of the page or the right arrow at the bottom of the page. You can also use the navigation bar on the left of the eForm.
- Compulsory fields are indicated by a red asterisk: \*.
- To save the eForm click the save icon in the top right corner. You will be able to access your saved un-submitted eForms by logging int[o eforms.anu.edu.au](file://///vmfile01.anu.edu.au/Exec_Groups/Service%20Improvement%20Group/STRATEGIC%20MANAGEMENT/IDTC/Programs%20and%20Projects/SBT/Support%20Documentation/HDR%20Milestones/eforms.anu.edu.au)
- To upload documents to the eForm, click the 'Upload New' button where prompted.

#### <span id="page-1-2"></span>Support

If you need assistance please contact the Examinations office (EGAP). You can also view the [Staff Support](https://services.anu.edu.au/education-support/student-administration/eforms-staff-support)  **[Webpage](https://services.anu.edu.au/education-support/student-administration/eforms-staff-support)** 

→